# **Dell Premier**多设备 无线键盘和鼠标 **KM7321W**

用户指导说明

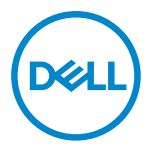

鼠标型号:**MS5320W** 键盘型号:**KB7221W** 管制型号:**MS5320Wt/KB7221Wt**

# <span id="page-1-0"></span>提示、注意和警告

● 提示: "提示" 指有助于您更好地使用电脑的重要信息。

 $\overline{\bigwedge}$  小心: "小心"指在未遵照指导说明的情况下具有硬件损坏或数据丢失的潜在危险。

警告:"警告"提示具有导致财产损坏、人员受伤或死亡的潜在危险。

**© 2021** 戴尔公司或其子公司保留一切权利。戴尔、EMC和其他商标是归属于戴尔公司或其子公司的 商标其他商标可能是归属于其相应所有方的商标。

2021–01

版本 A00

目录

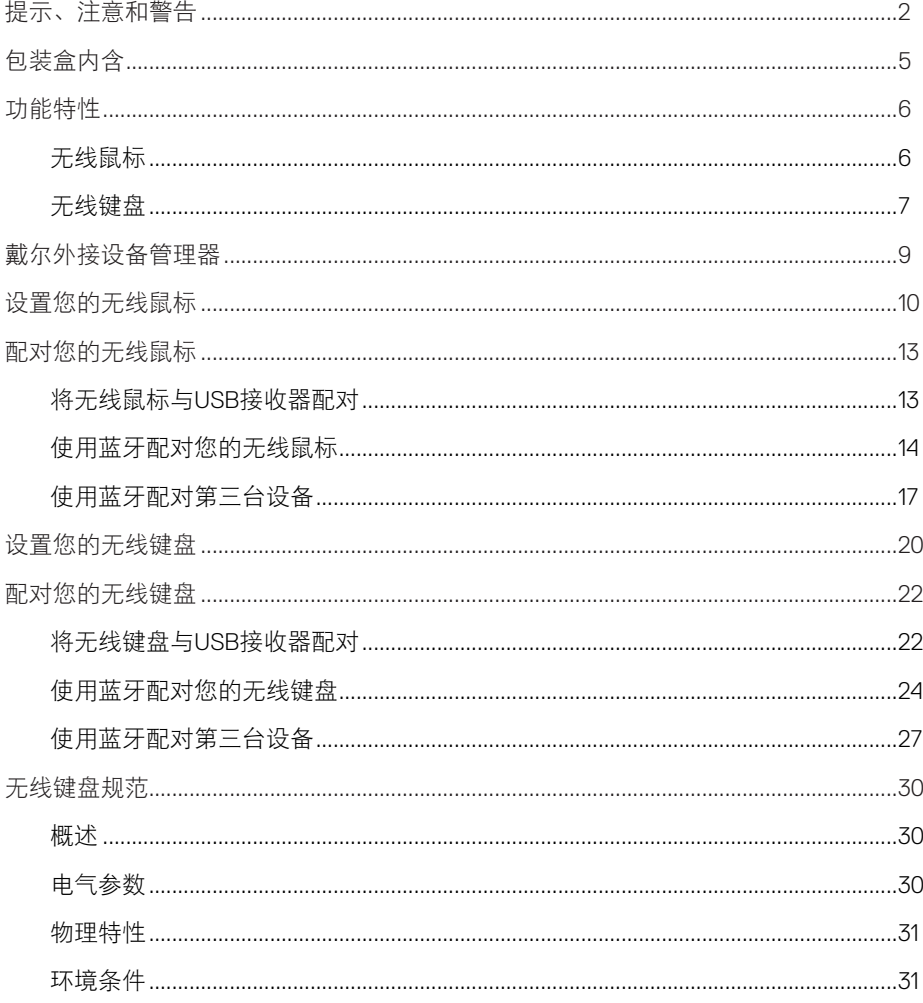

 $($ DELL $)$ 

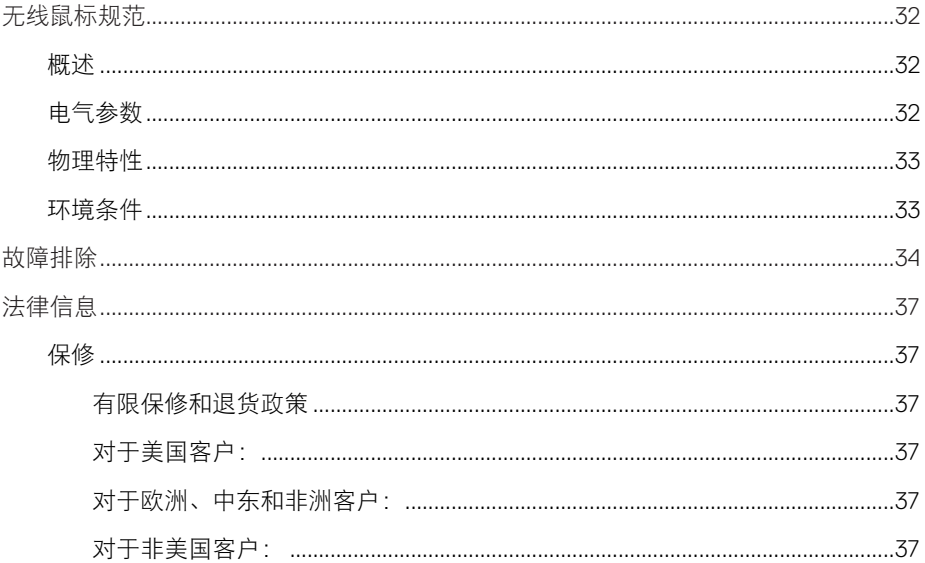

**DELL** 

 $\begin{array}{c} 4 \end{array}$ 

# <span id="page-4-0"></span>包装盒内含

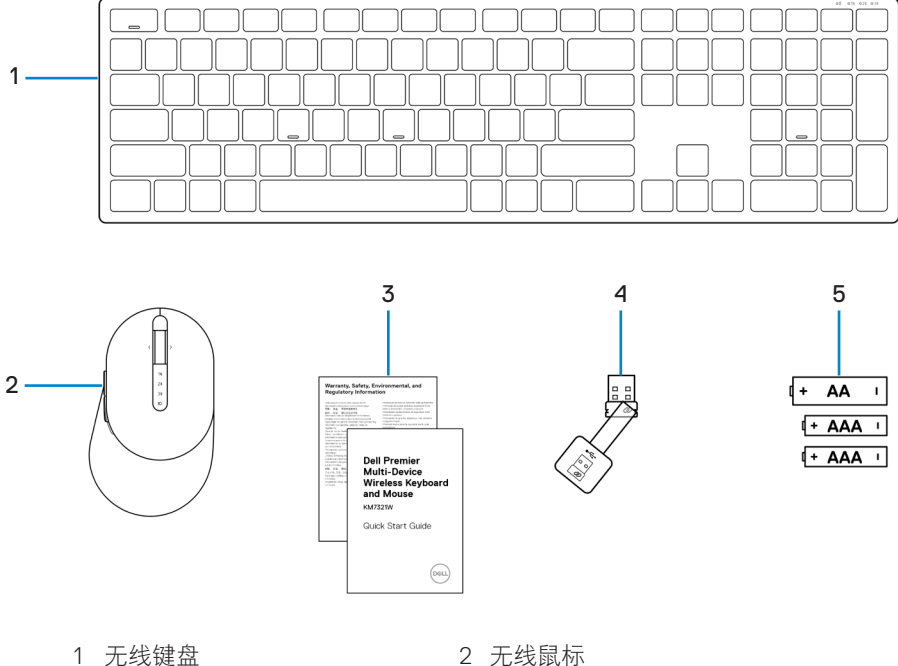

- 
- 
- 电池 (AA型x1、AAA型x2)
- 
- 文档 4 USB接收器

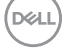

#### 包装盒内含│ **5**

# <span id="page-5-0"></span>功能特性

### 无线鼠标

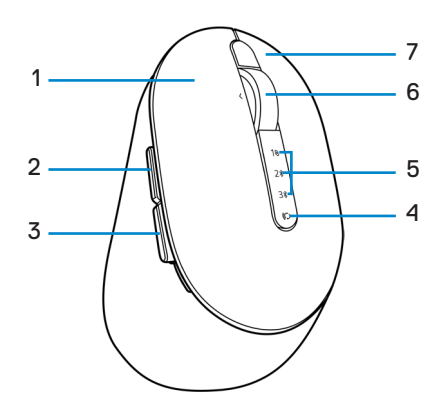

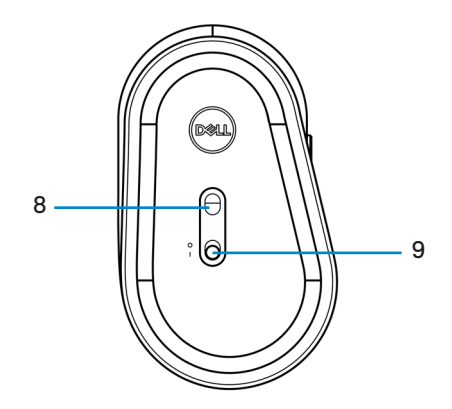

- 
- 
- 5 连接模式指示灯 6 78 6 滚轮
- 
- 电源开关
- 左键 2 前进键
- 后退键 4 连接模式键
	-
- 右键 8 光学传感器

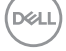

#### │功能特性

### <span id="page-6-0"></span>无线键盘

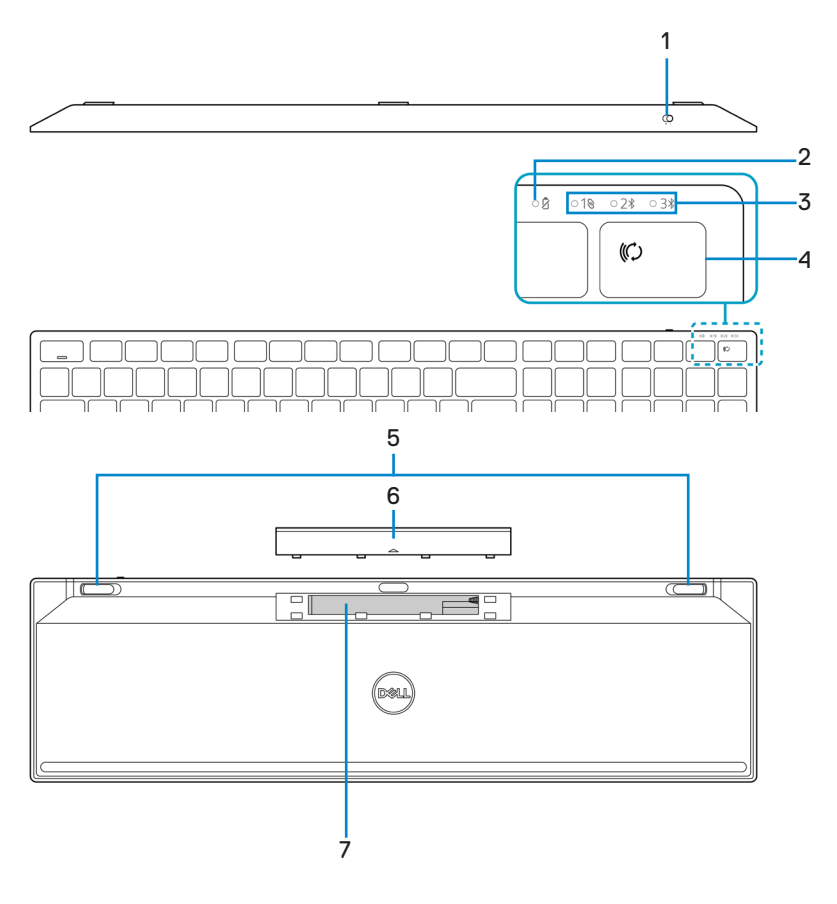

- 
- 3 连接模式指示灯 4 连接模式键
- 5 键盘支脚 6 电池盖
- 7 PPID(零部件标识)标签
- 1 电源开关 2 电池状态指示灯
	-
	-

#### 功能特性│ **7**

(dell

### 提示:大写**/**数字锁定**LED**特性:

按下后,锁定LED将"亮起"5秒钟,然后"熄灭", 即使用户在当前状态下继续 输入也不例外。仅当用户再次按下数字锁定键/大写锁定键时, LED才会再次"亮 起"5秒钟。如果用户PC上安装戴尔外接设备管理器,锁定状态也将体现在OSD (屏幕显示)中。

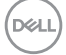

#### **8** │功能特性

# <span id="page-8-0"></span>戴尔外接设备管理器

可使用戴尔外接设备管理器软件进行以下操作:

- **•** 通过操作选项卡,将程序快捷方式分配至设备可编程按钮或按键。
- **•** 通过信息选项卡查看设备信息,例如固件版本和电池状态。
- **•** 在您的设备上进行最新固件升级。

**•** 通过射频(RF) USB接收器进行附加设备配对,或直接通过蓝牙直接连接到您的电脑。 如需更多信息,可查阅产品页面上的*戴尔外接设备管理器用户指导说明*,登陆网址为 <https://www.dell.com/support>。

DELI

# <span id="page-9-0"></span>设置您的无线鼠标

1 确定无线鼠标盖侧面的插槽位置。用指尖将无线鼠标盖翻开。

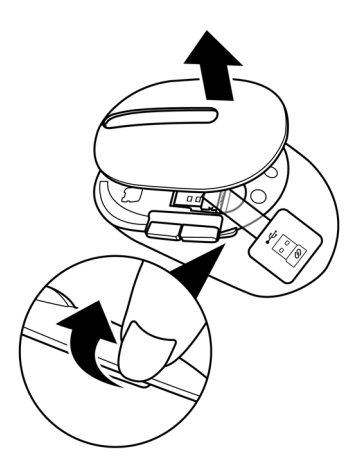

2 将USB接收器从其固定仓移除。

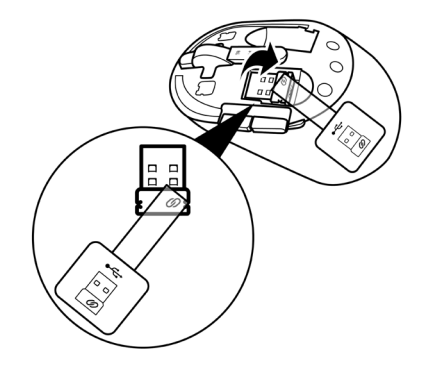

DELL

**10** │设置您的无线鼠标

将AA电池装入电池仓。

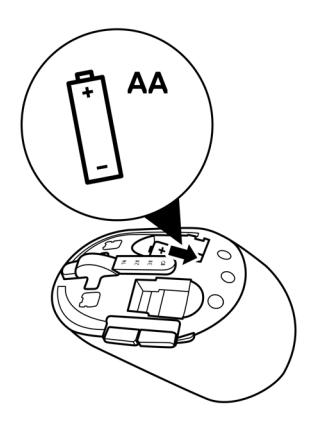

更换无线鼠标盖。

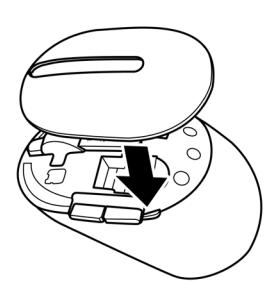

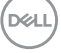

设置您的无线鼠标│ **11**

向下滑动电源开关,开启无线鼠标。

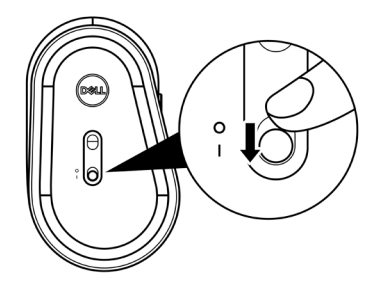

提示:应确保您的电脑和无线鼠标之间的距离在**10**米以内。

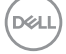

│设置您的无线鼠标

# <span id="page-12-0"></span>配对您的无线鼠标

可使用USB接收器或蓝牙配对您的戴尔无线鼠标。您可以对笔记本电脑、台式电脑或任 何兼容的移动设备进行配对或切换。

#### 将无线鼠标与**USB**接收器配对

■ 提示: 您可以使用戴尔通用配对功能将设备连接到您的无线鼠标。

1 将戴尔通用USB接收器连接到您电脑上的USB接口。

提示:如果您的电脑不支持**USB Type-A**接口,需要使用**USB Type-C**转**Type-A**适配 器(单独销售)。

提示:**RF**(射频)设备出厂时已进行预配对。

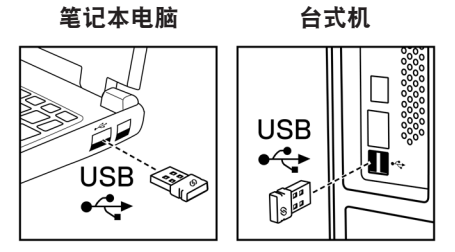

2 无线鼠标上的连接模式指示灯(10)亮起,提示戴尔通用配对进行中,并随后关闭。

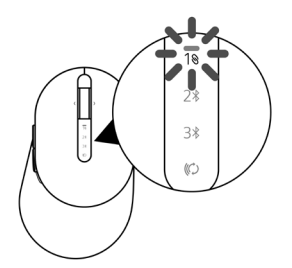

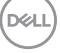

配对您的无线鼠标│ **13**

<span id="page-13-0"></span>无线鼠标已和您的电脑完成配对。

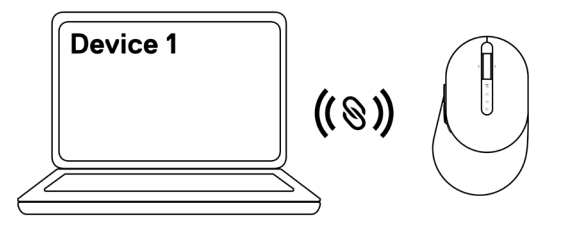

#### 使用蓝牙配对您的无线鼠标

■ 提示: 您可使用蓝牙功能将两台设备与您的无线鼠标相连。

44 提示: 使用蓝牙功能对您的无线鼠标进行配对之前, 请务必将电脑上的非活动设备 取消配对,并将戴尔电脑中的蓝牙驱动程序更新至最新版本。更多信息,请参见 **<https://www.dell.com/support>**中的驱动程序与下载。

1 按几下鼠标上的连接模式按钮,直至连接模式灯 (2\*BLE-2;蓝牙低功耗2)亮起,提 示已选择第二个蓝牙连接。

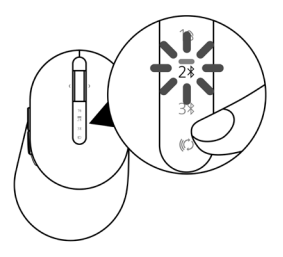

**D**eal

2 按住连接模式按钮3秒钟启动配对过程。 连接模式指示灯(2%)闪烁3分钟,提示您的无线鼠标已进入配对模式。

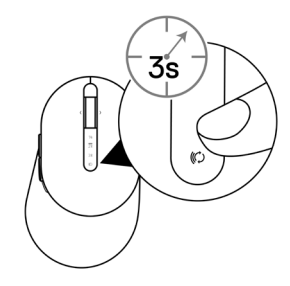

- 3 将您的无线鼠标和启用蓝牙的Windows电脑配对。 快速配对:
	- a. 在Windows搜索中键入蓝牙。
	- b. 点击蓝牙和其他设备设置。显示设置窗口。
	- c. 确保已选中"显示使用快速配对进行连接的通知"框。

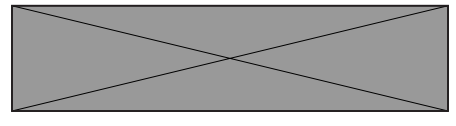

- d. 确保蓝牙已开启。
- e. 将无线鼠标放置在电脑附近。显示发现新的戴尔鼠标窗口。
- f. 点击连接,并在无线鼠标和电脑上确认配对过程。

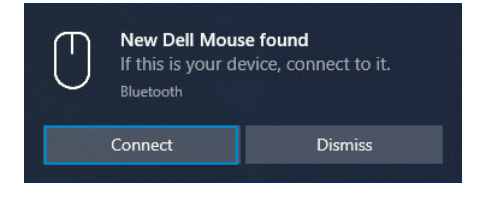

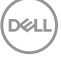

#### 添加设备:

- a. 在Windows 搜索中键入蓝牙。
- b. 点击蓝牙和其他设备设置。显示设置窗口。
- c. 确保蓝牙已开启。
- d. 点击添加蓝牙或其他设备 > 蓝牙。
- e. 在可用设备列表中,点击戴尔鼠标。

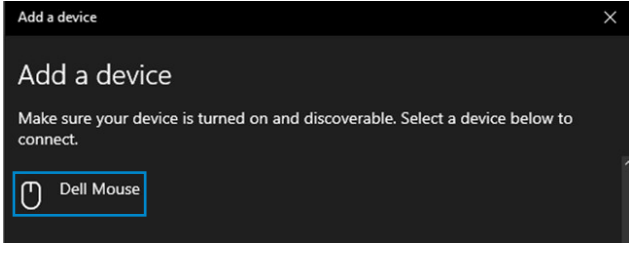

#### ■ 提示: 如果戴尔鼠标未列出, 应确保无线鼠标已启用配对模式。

4 确认无线鼠标和您电脑上的配对进程。

连接模式指示灯(2%)亮起纯白色灯数秒,以确认配对,随后指示灯关闭。在您的无线 鼠标和电脑配对完成后, 当蓝牙已启用且两个设备位于蓝牙信号范围内时, 无线鼠标 将自动连接到电脑。

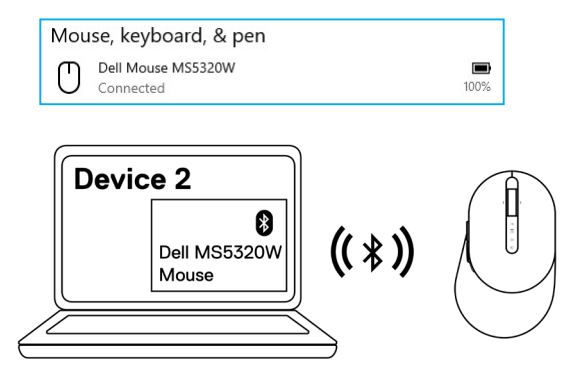

**DGA** I

### <span id="page-16-0"></span>使用蓝牙配对第三台设备

■ 提示: 您可以使用蓝牙功能将第三台设备连接到您的无线鼠标。

么 提示: 使用蓝牙功能对您的无线鼠标进行配对之前, 请务必将电脑上的非活动设备 取消配对,并将戴尔电脑中的蓝牙驱动程序更新至最新版本。更多信息,请参见 **<https://www.dell.com/support>**中的驱动程序与下载。

1 按几下鼠标上的连接模式按钮,直至连接模式灯 (3\*BLE-3;蓝牙低功耗3)亮起,提 示已选择第三个蓝牙连接。

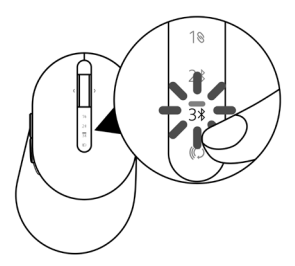

2 按住连接模式按钮3秒钟启动配对过程。 连接模式指示灯(3%)闪烁3分钟,提示您的无线鼠标已进入配对模式。

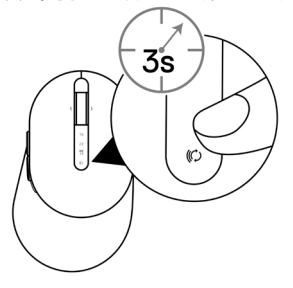

**D**el

3 将您的无线鼠标和启用蓝牙的电脑配对。

#### 快速配对:

- a. 在Windows搜索中键入蓝牙。
- b. 点击蓝牙和其他设备设置。显示设置窗口。
- c. 确保已选中"显示使用快速配对进行连接的通知"框。

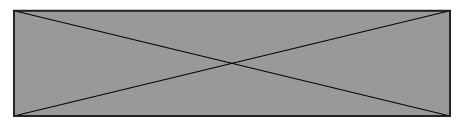

- d. 确保蓝牙已开启。
- e. 将无线鼠标放置在电脑附近。显示发现新的戴尔鼠标窗口。
- f. 点击连接,并在无线鼠标和电脑上确认配对过程。

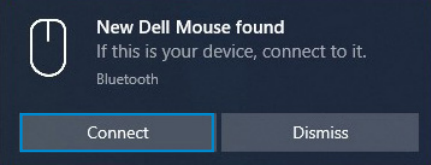

添加设备:

- a. 在Windows搜索中键入蓝牙。
- b. 点击蓝牙和其他设备设置。显示设置窗口。
- c. 确保蓝牙已开启。
- d. 点击添加蓝牙或其他设备 > 蓝牙。
- e. 在可用设备列表中,点击戴尔鼠标。

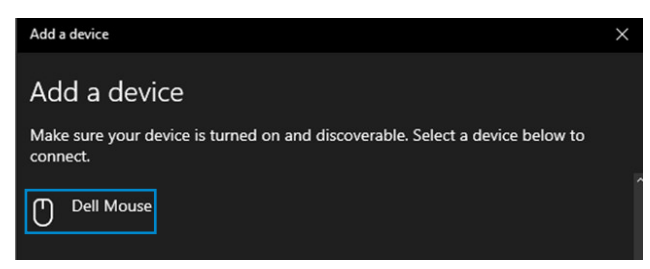

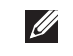

**DØJ I** 

■ 提示: 如果戴尔鼠标未列出, 应确保无线鼠标已启用配对模式。

**18** │配对您的无线鼠标

4 确认无线鼠标和您电脑上的配对进程。

连接模式指示灯(3%)亮起纯白色灯数秒,以确认配对,随后指示灯关闭。在您的无线 鼠标和电脑配对完成后,当蓝牙已启用且两个设备位于蓝牙信号范围内时,无线鼠标 将自动连接到电脑。

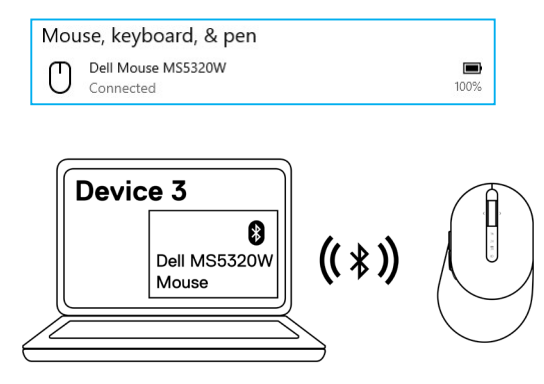

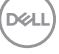

配对您的无线鼠标│ **19**

# <span id="page-19-0"></span>设置您的无线键盘

取下电池盖。

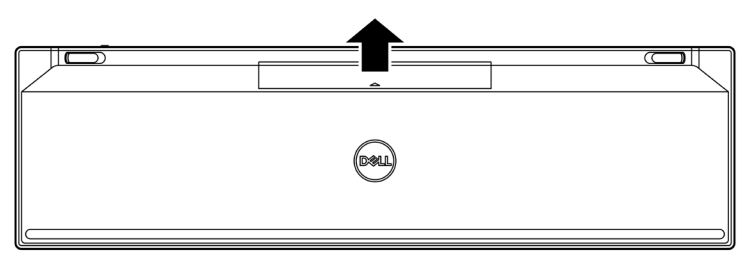

将AAA电池装入电池仓。

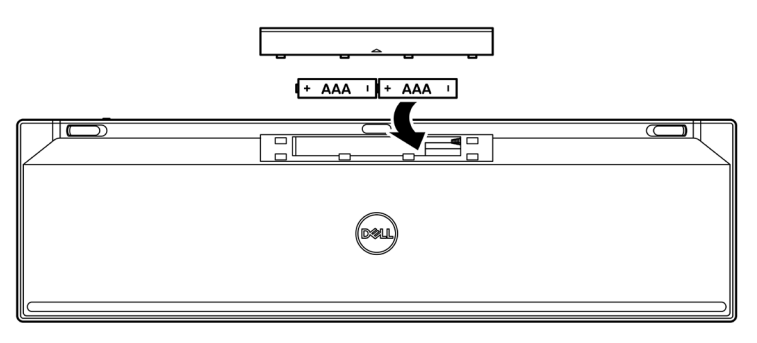

重新装好电池盖。

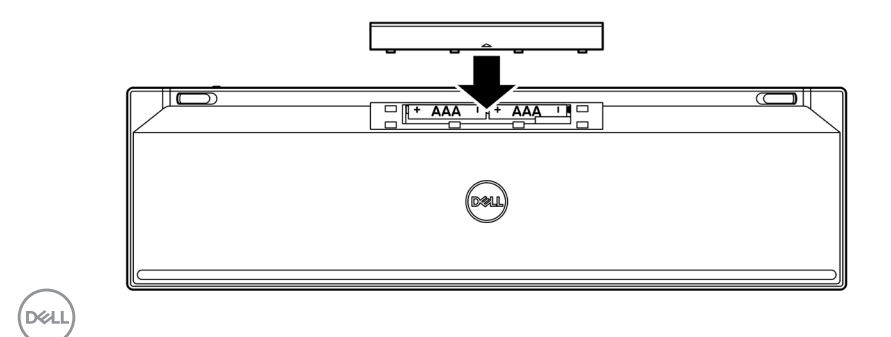

4 向右滑动电源开关,开启无线键盘。

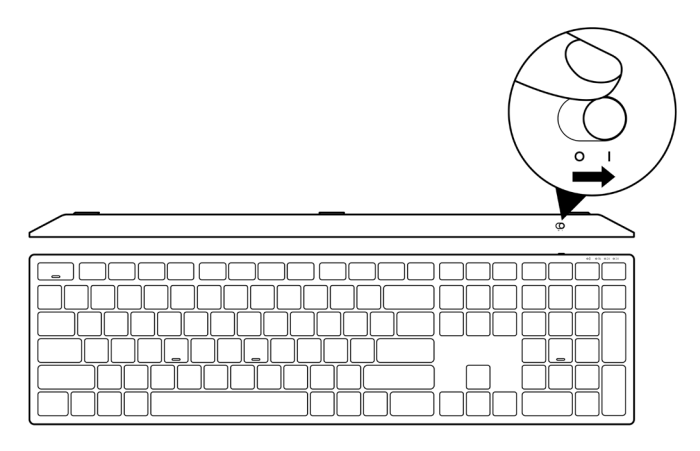

提示:应确保您的电脑和无线键盘之间的距离在**10**米以内。

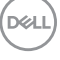

设置您的无线键盘│ **21**

# <span id="page-21-0"></span>配对您的无线键盘

可使用USB接收器或蓝牙配对您的戴尔无线键盘。您可以对笔记本电脑、台式电脑或任 何兼容的移动设备进行配对或切换。

#### 将无线键盘与**USB**接收器配对

■ 提示: 您可以使用戴尔通用配对功能将设备连接到您的无线键盘。

1 将戴尔通用USB接收器连接到您电脑上的USB接口。

提示:如果您的电脑不支持**USB Type-A**端口,需要使用**USB Type-C**转**Type-A**适配 器(单独销售)。

提示:**RF**(射频)设备出厂时已进行预配对。

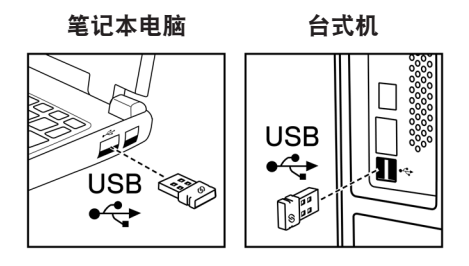

**DELI** 

2 无线键盘上的连接模式指示灯(10)默认设为戴尔通用配对模式。

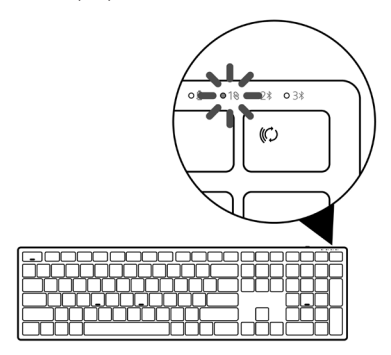

3 无线键盘已和您的USB设备完成配对。

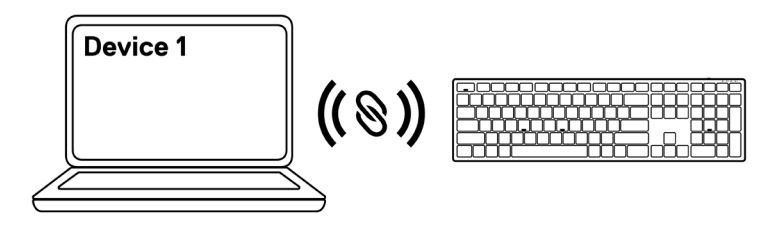

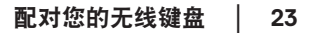

**DGLI** 

### <span id="page-23-0"></span>使用蓝牙配对您的无线键盘

■ 提示: 您可使用蓝牙功能将两台设备与您的无线键盘相连。

么 提示: 使用蓝牙功能对您的无线键盘进行配对之前, 请务必将电脑上的非活动设备 取消配对,并将戴尔电脑中的蓝牙驱动程序更新至最新版本。更多信息,请参见 **<https://www.dell.com/support>**中的驱动程序与下载。

1 按几下键盘上的连接模式按钮, 直至连接模式灯(2\*BLE-2)亮起, 提示已选择第二个 蓝牙连接。

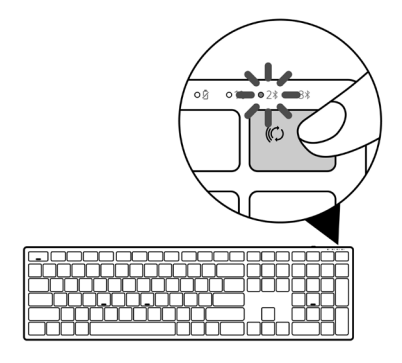

2 按住连接模式按钮3秒钟启动配对过程。 连接模式指示灯(2%)闪烁3分钟,提示您的无线键盘已进入配对模式。

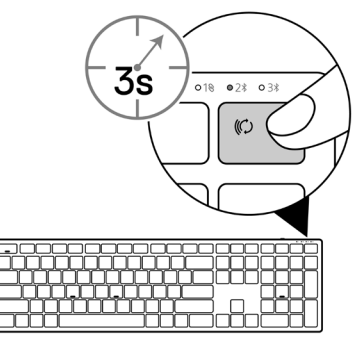

**D**eal

- 3 将您的无线键盘和启用蓝牙的电脑配对。 快速配对:
	- a. 在Windows搜索中键入蓝牙。
	- b. 点击蓝牙和其他设备设置。显示设置窗口。
	- c. 确保已选中"显示使用快速配对进行连接的通知"框。

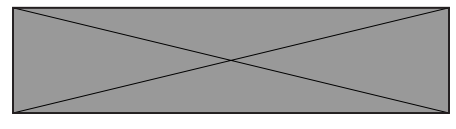

- d. 确保蓝牙已开启。
- e. 将无线键盘放置在电脑附近。显示发现新的戴尔键盘窗口。
- f. 点击连接,并在无线键盘和电脑上确认配对过程。

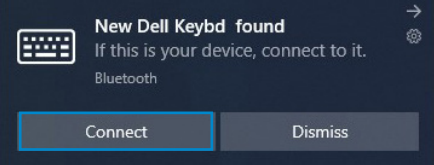

添加设备:

- a. 在Windows搜索中键入蓝牙。
- b. 点击蓝牙和其他设备设置。显示设置窗口。
- c. 确保蓝牙已开启。
- d. 点击添加蓝牙或其他设备 > 蓝牙。
- e. 在可用设备列表中,点击戴尔键盘。

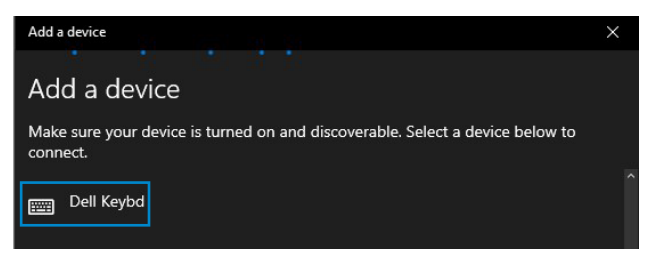

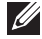

■ 提示: 如果戴尔键盘未列出, 应确保无线键盘已启用配对模式。

**D**el

4 确认无线键盘和您电脑上的配对进程。

连接模式指示灯(2%)亮起纯白色灯数秒,以确认配对,随后指示灯关闭。在您的无线 键盘和电脑配对完成后,当蓝牙已启用且两个设备位于蓝牙信号范围内时,无线键盘 将自动连接到电脑。

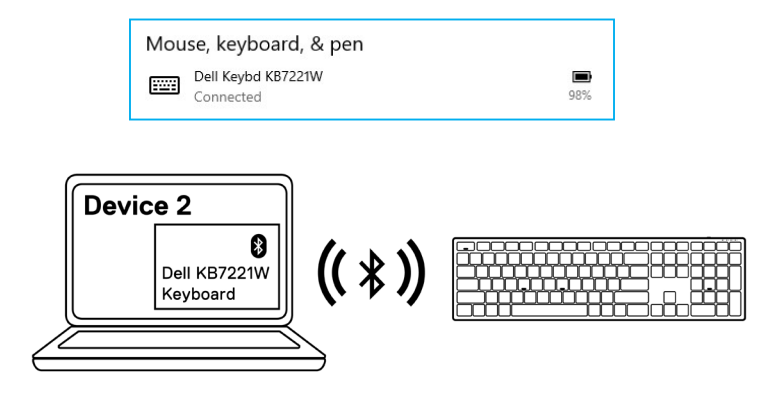

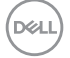

### <span id="page-26-0"></span>使用蓝牙配对第三台设备

■ 提示: 您可以使用蓝牙功能将第三台设备连接到您的无线键盘。

么 提示: 使用蓝牙功能对您的无线键盘进行配对之前, 请务必将电脑上的非活动设备 取消配对,并将戴尔电脑中的蓝牙驱动程序更新至最新版本。更多信息,请参见 **<https://www.dell.com/support>**中的驱动程序与下载。

1 按几下键盘上的连接模式按钮, 直至连接模式灯(3\*BLE-3)亮起, 提示已选择第三个 蓝牙连接。

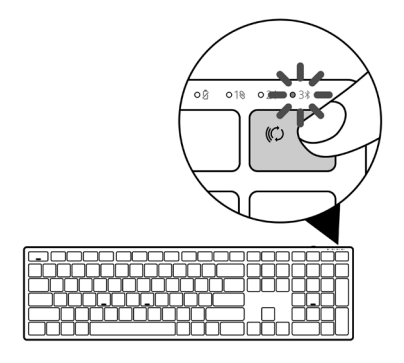

2 按住连接模式按钮3秒钟启动配对过程。 连接模式指示灯(3%)闪烁3分钟,提示您的无线键盘已进入配对模式。

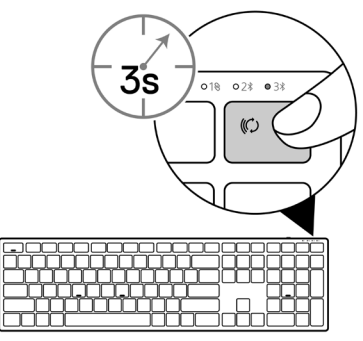

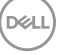

- 3 将您的无线键盘和启用蓝牙的电脑配对。 快速配对:
	- a. 在Windows搜索中键入蓝牙。
	- b. 点击蓝牙和其他设备设置。显示设置窗口。
	- c. 确保已选中"显示使用快速配对进行连接的通知"框。

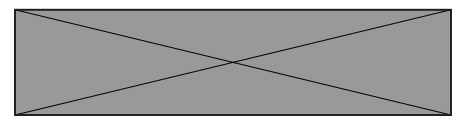

- d. 确保蓝牙已开启。
- e. 将无线键盘放置在电脑附近。显示发现新的戴尔键盘窗口。
- f. 点击连接,并在无线键盘和电脑上确认配对过程。

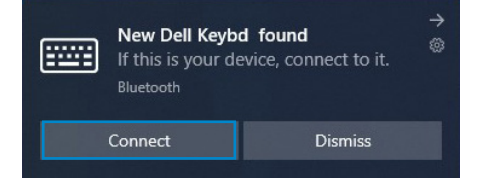

添加设备:

- a. 在Windows搜索中键入蓝牙。
- b. 点击蓝牙和其他设备设置。显示设置窗口。
- c. 确保蓝牙已开启。
- d. 点击添加蓝牙或其他设备 > 蓝牙。
- e. 在可用设备列表中,点击戴尔键盘。

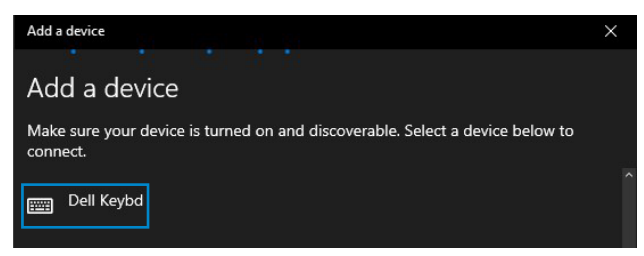

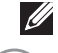

**DØJ I** 

■ 提示: 如果戴尔键盘未列出, 应确保无线键盘已启用配对模式。

**28** │配对您的无线键盘

4 确认无线键盘和您电脑上的配对进程。

连接模式指示灯(3%)亮起纯白色灯数秒,以确认配对,随后指示灯关闭。在您的无线 键盘和电脑配对完成后,当蓝牙已启用且两个设备位于蓝牙信号范围内时,无线键盘 将自动连接到电脑。

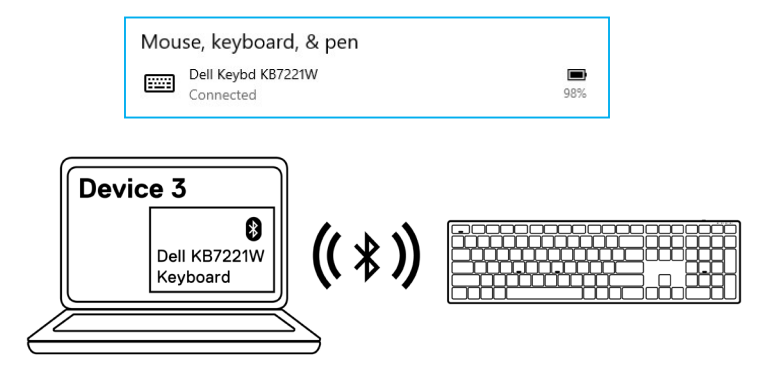

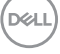

配对您的无线键盘│ **29**

# <span id="page-29-0"></span>无线键盘规范

### 概述

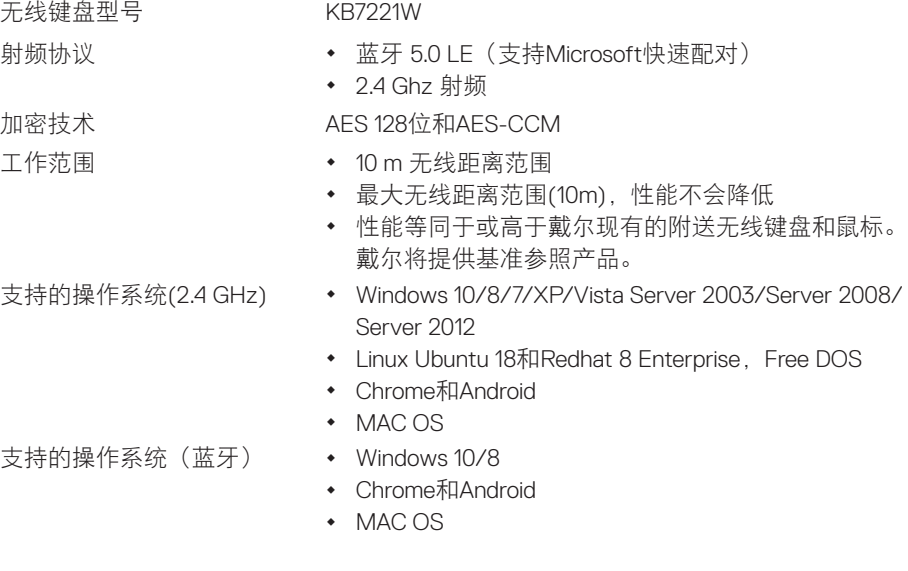

电气参数

无线传输 **2000** 双向通信 传输范围 **butter and butter** 最远10 m

运行电压 2.0 V – 3.2 V 需要使用电池 两节AAA碱性电池

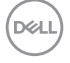

#### **30** │无线键盘规范

### <span id="page-30-0"></span>物理特性

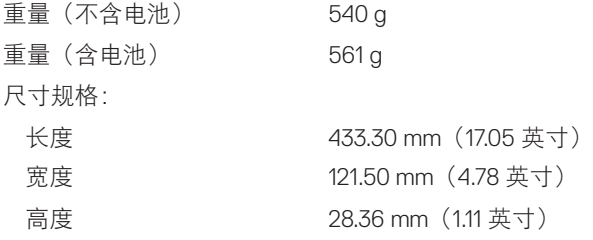

### 环境条件

温度:

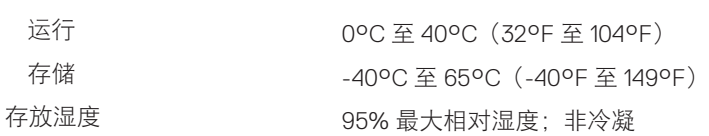

## (dell

#### 无线键盘规范│ **31**

# <span id="page-31-0"></span>无线鼠标规范

### 概述

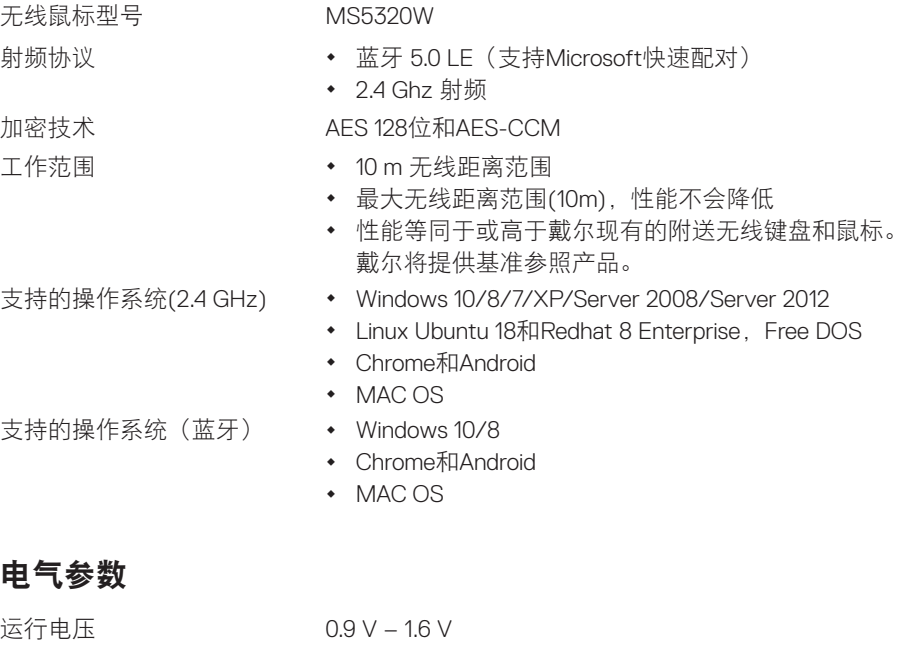

无线传输 **2000** 双向通信 传输范围 **butter and butter** 最远10 m

需要使用电池 一节AA碱性电池

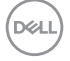

#### **32** │无线鼠标规范

### <span id="page-32-0"></span>物理特性

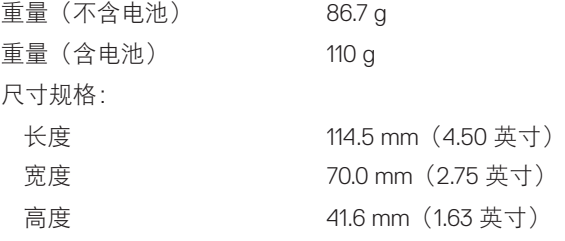

### 环境条件

温度:

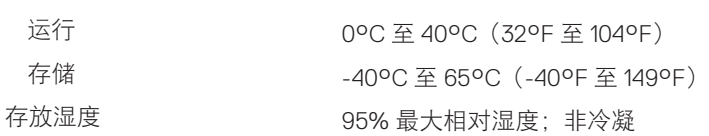

(dell

#### 无线鼠标规范│ **33**

# <span id="page-33-0"></span>故障排除

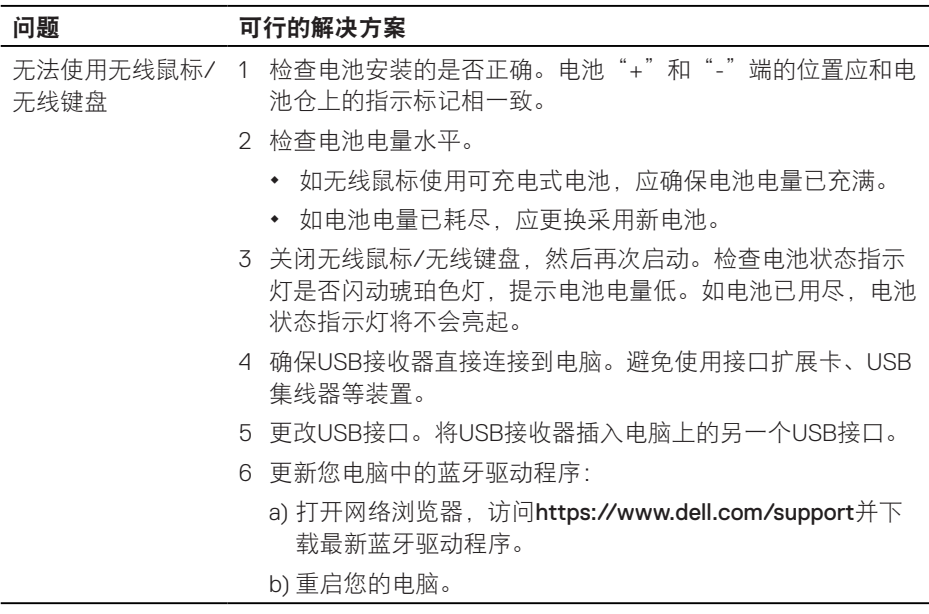

(dell

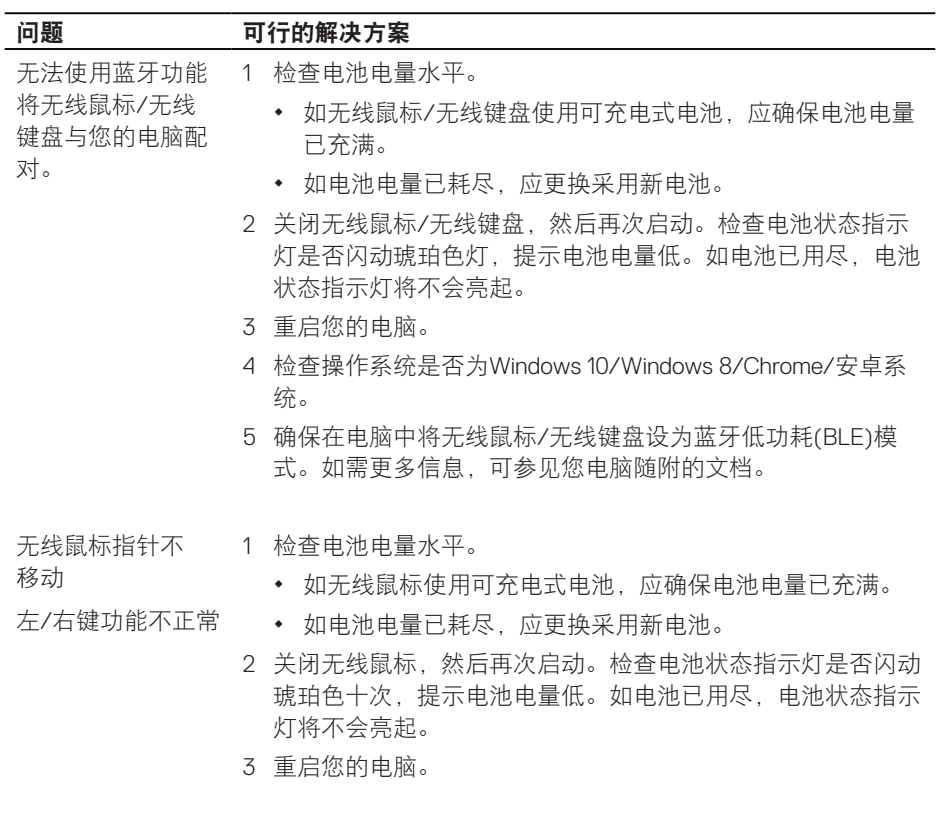

#### 故障排除│ **35**

 $\int$ 

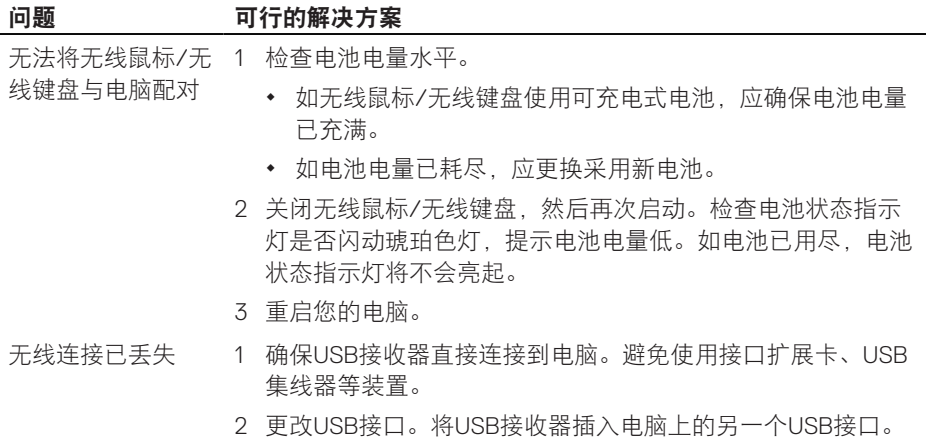

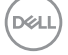

# <span id="page-36-0"></span>法律信息

### 保修

#### 有限保修和退货政策

戴尔品牌的产品可享受三年有限硬件保修。若和戴尔系统一同购买,将适用系统保修。

#### 对于美国客户:

本产品的此次购买和使用,需遵守戴尔终端用户协议,具体参见[Dell.com/terms](https://www.dell.com/terms)。此文档 包含具有约束力的仲裁条款。

#### 对于欧洲、中东和非洲客户:

所销售和使用的戴尔品牌的产品,需遵守适用的国家消费者合法权利规定,您已达成的 (且将在您和零售商之间适用的)任何零售商销售协议条款,以及戴尔终端用户合同条 款。

戴尔还可提供附加硬件保修– 戴尔终端用户合同和保修条款的完整详细信息可参见 [Dell.com/terms](https://www.dell.com/terms), 从"主页"页面底部的列表中选择您所在国家, 然后点击终端用户 条款链接"条款和条件",或保修条款链接"支持"。

### 对于非美国客户:

所销售和使用的戴尔品牌的产品,需遵守适用的国家消费者合法权利规定,您已达成的 (且将在您和零售商之间适用的)任何零售商销售协议条款,以及保修条款。戴尔还可 提供附加硬件保修– 戴尔保修条款的完整详细信息可参见[Dell.com](https://www.dell.com), 从"主页"页面底部 的列表中选择您所在国家,然后点击终端用户条款链接"条款和条件",或保修条款链 接"支持"。

DELI

法律信息│ **37**